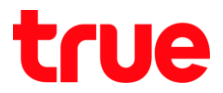

## **การตั้งค่า UPnP บน HUAWEI DN8245W**

1. พิมพ์ 192.168.1.1 ที่ Browser แล้วกด Enter, จากนั้นใส่ User = user, Password = HuaweiUser (การ Login ครั้งแรก Router จะบังคับให้เปลี่ยนรหัสผ่านก่อนเสมอ และห้ามซ้้ากับ default password)

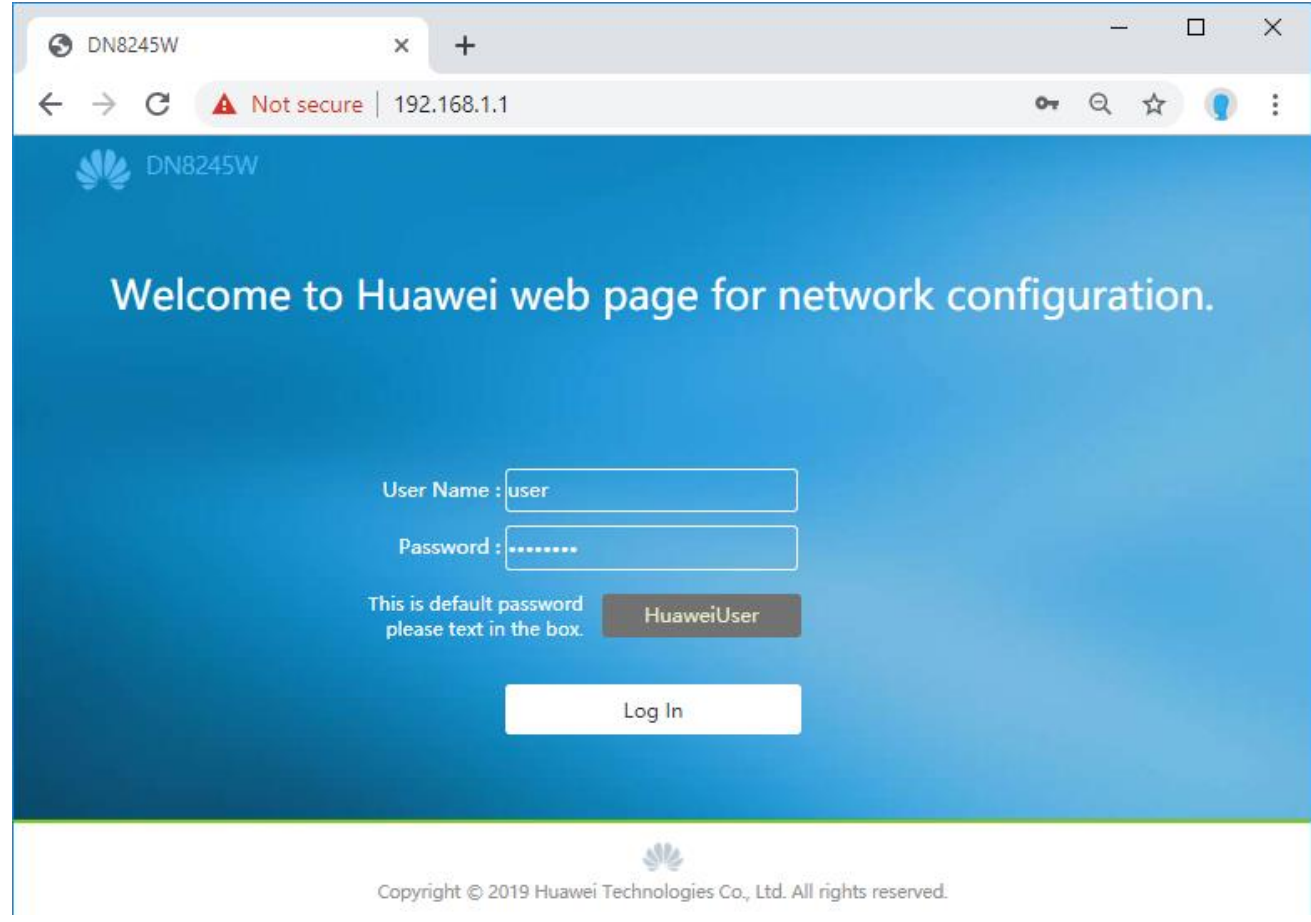

TRUE CORPORATION PUBLIC COMPANY LIMITED 18 TRUE TOWER, RATCHADAPHISEK ROAD, HUAI KHWANG, BANGKOK10310 THAILAND WWW.TRUECORP.CO.TH

2. ไปที่ **Advanced Configuration** > **Application** > **UPnP Function**

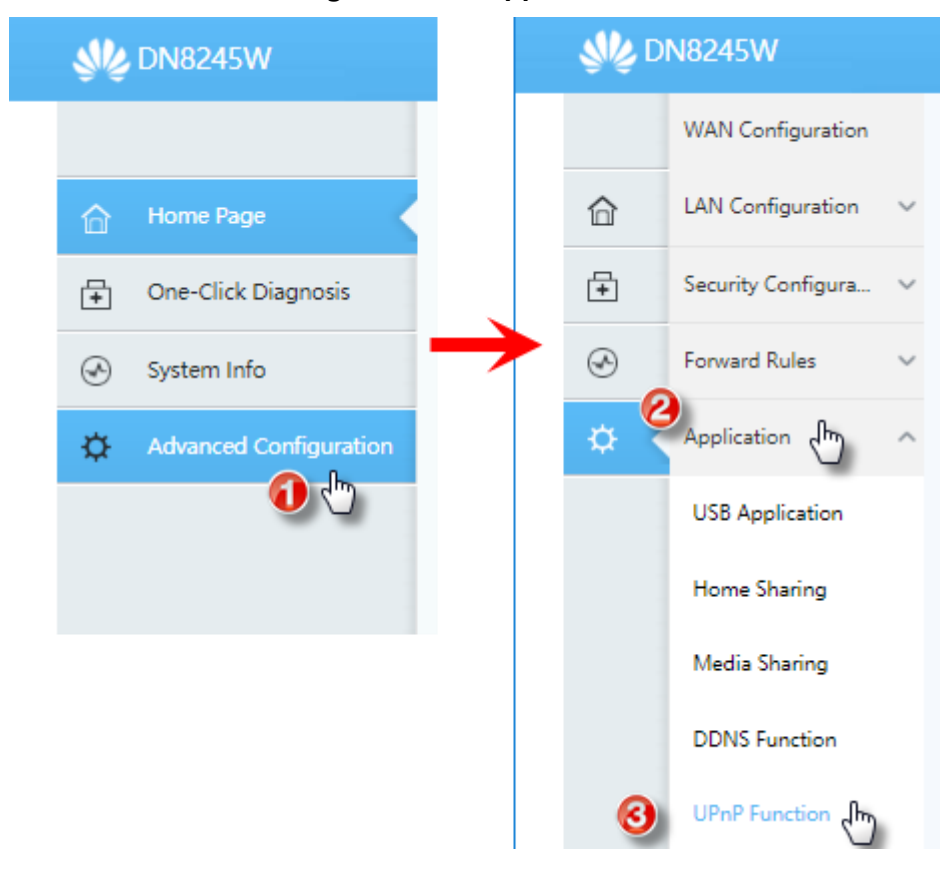

TRUE CORPORATION PUBLIC COMPANY LIMITED 18 TRUE TOWER, RATCHADAPHISEK ROAD, HUAI KHWANG, BANGKOK10310 THAILAND WWW.TRUECORP.CO.TH

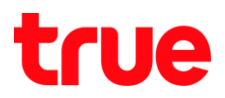

## 3. ให้ท้าเครื่องหมายถูกที่ **Enable UPnP** แล้วกดปุ่ม **Apply**

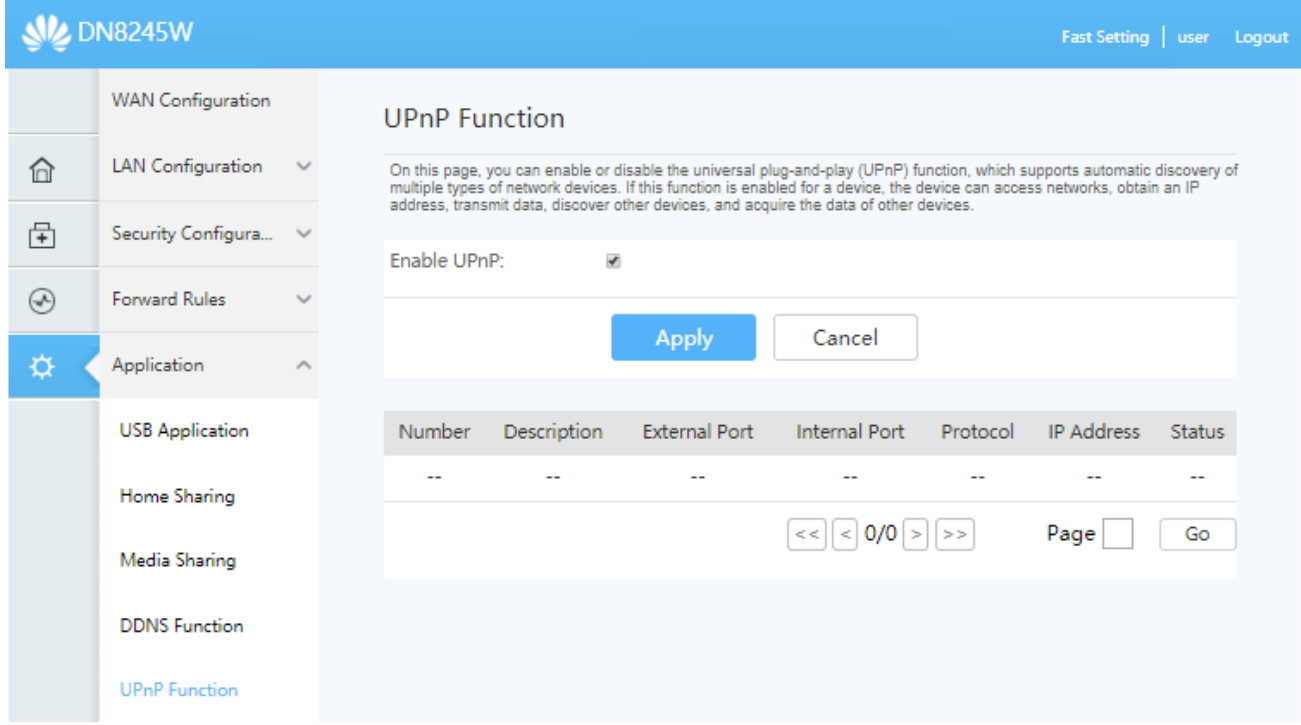

TRUE CORPORATION PUBLIC COMPANY LIMITED 18 TRUE TOWER, RATCHADAPHISEK ROAD,<br>HUAI KHWANG, BANGKOK10310 THAILAND<br>WWW.TRUECORP.CO.TH